# **証明書発行サービス ログインマニュアル**

### 在学生向け申請手順

※教職員ユーザは当資料と同操作手順となります。 「在学生」を「教職員」に読み替えてご使用ください。

## **9.0.0版 2023年6月20日 NTT西日本**

## **目次**

I

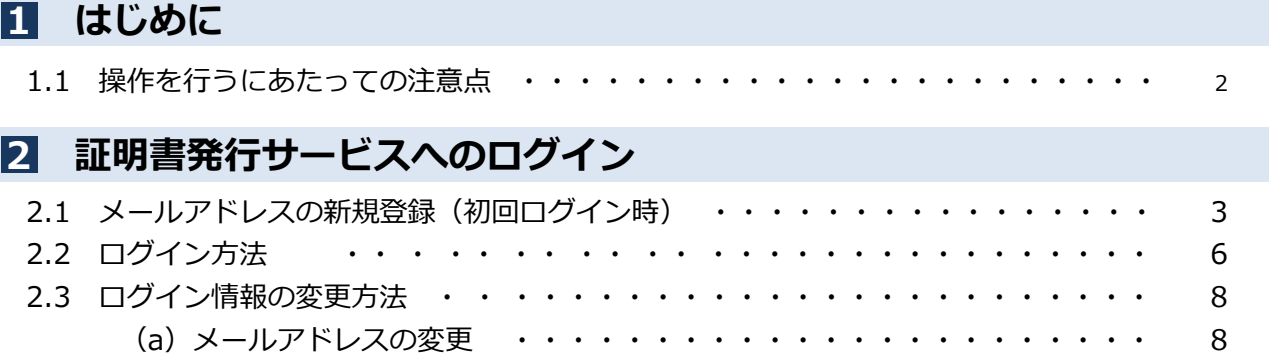

#### **1 はじめに**

## **1.1 操作を行うにあたっての注意点**

#### **動作条件及び動作確認端末**

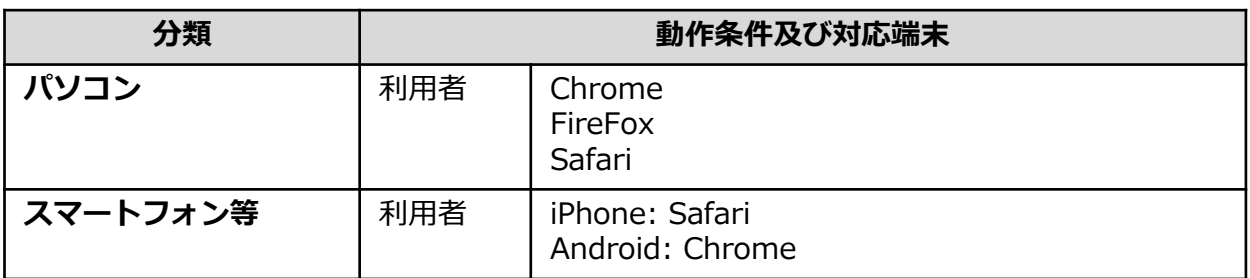

※動作確認端末については、確認結果であり、動作保証をするものではありません。

※機種やブラウザによっては、正常に表示されない場合があります。

※動作確認は、確認実施時の最新バージョンにて実施しております。

※利用条件に記す動作条件及び動作確認端末以外からもサービスをご利用頂ける可能性はありますが、 NTT西日本が動作保証するものではありません。この場合、画面内容が一部表示できない場合や正確 に動作・表示されない場合があります。

#### **本システムに関するお問合せ**

#### ◆NTT西日本 証明書発行サービス コールセンター

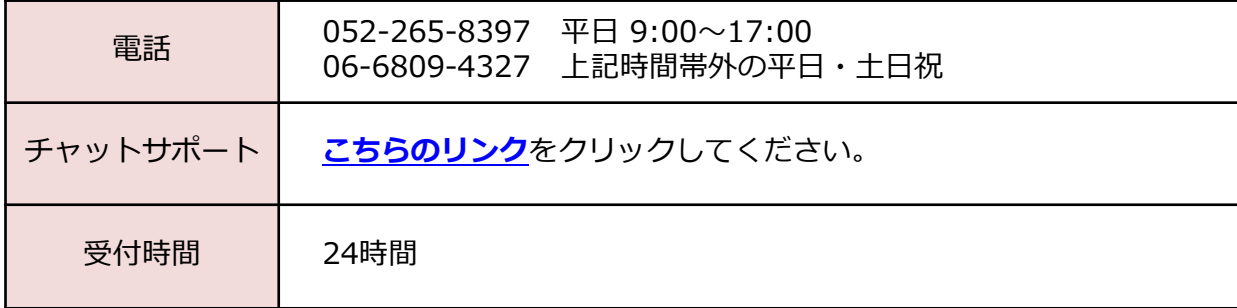

※「画面イメージ」はサンプル画像です。操作は実際の画面に従ってください。

## **┃2.1 メールアドレスの新規登録(初回ログイン時)**

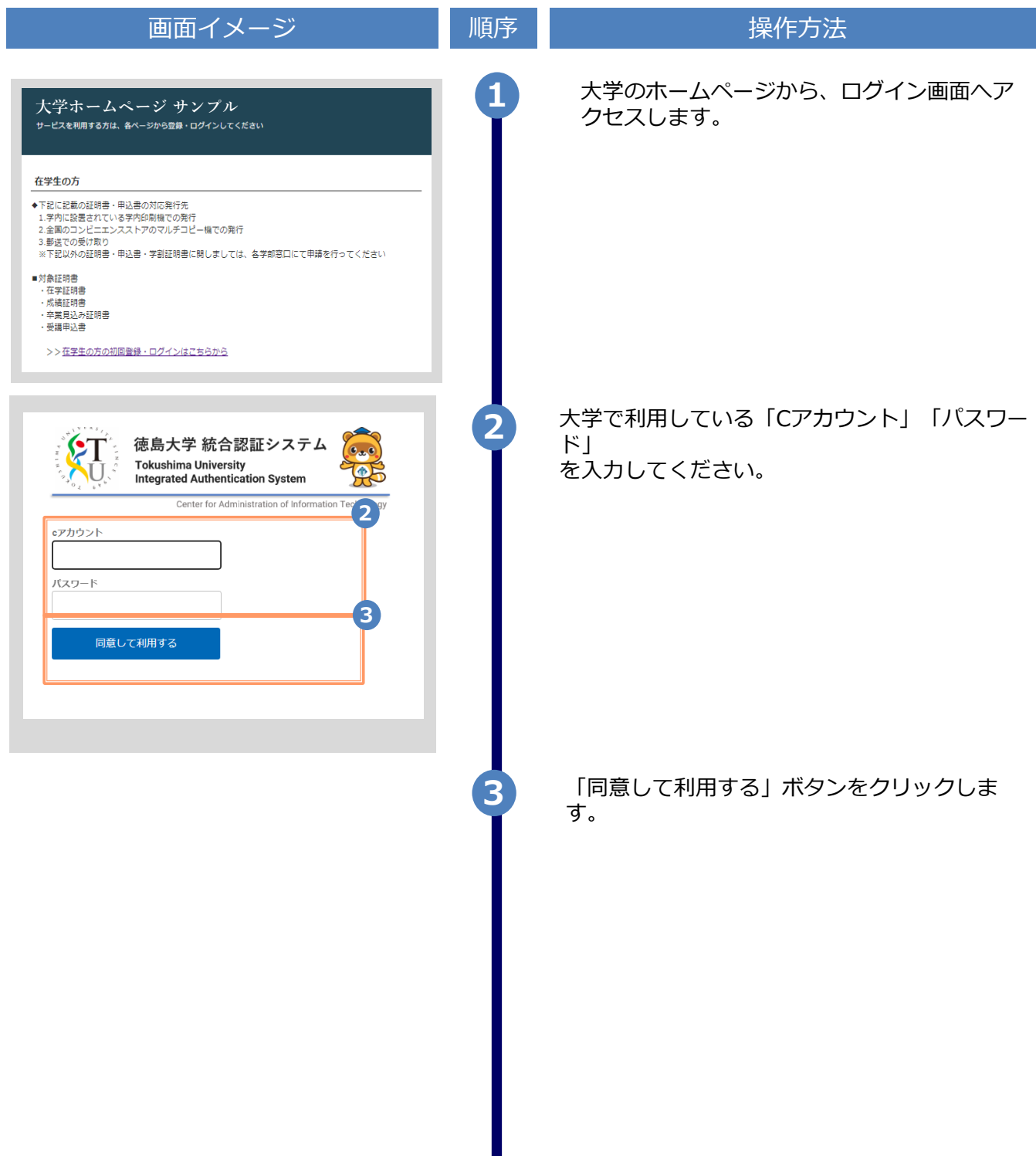

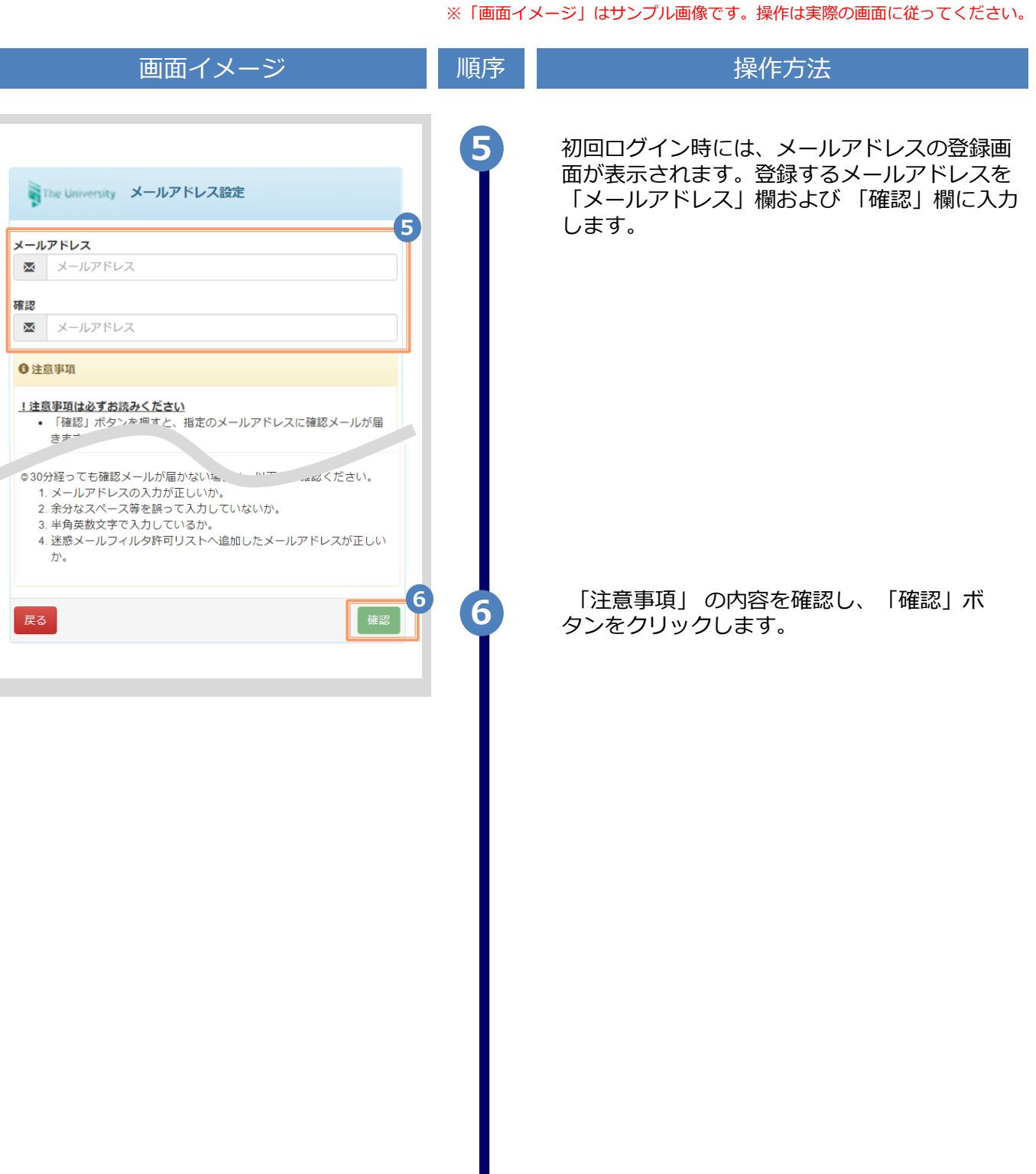

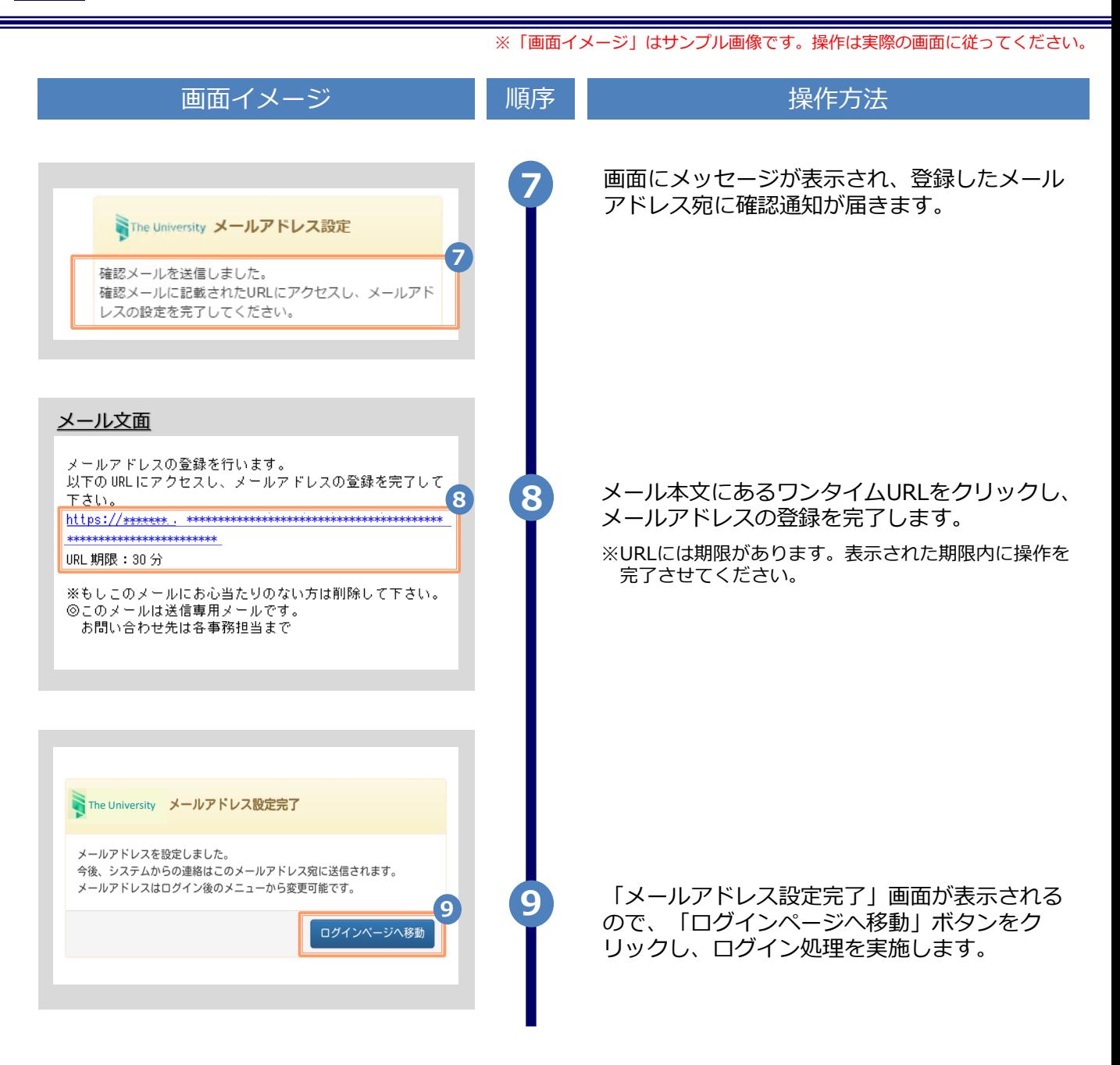

※「画面イメージ」はサンプル画像です。操作は実際の画面に従ってください。

**2.2 ログイン方法** 画面イメージ 順序 操作方法 大学のホームページから、ログイン画面へア クセスします。 **大学ホームページ サンプル <sup>1</sup>** 在学生の方 ◆下記に記載の証明書・申込書の対応発行先 - 3.膨送での受け取り<br>3.膨送での受け取り<br>※下記以外の証明書・申込書・学割証明書に関しましては、各学部窓口にて申請を行ってください ■対象証明書 ・在学証明書 - 成績証明書<br>・成績証明書 ・卒業見込み証明書 ・受講申込書 >>在学生の方の初回登録·ログインはこちらから 大学で利用している「Cアカウント」「パスワー **2** ド」 徳島大学 統合認証システム 21  $\mathbf{0}_{22}$ **Tokushima University** を入力してください。 耍 Integrated Authentication System Center for Administration of Information Teg **2** cアカウント パスワード **3**同意して利用する **3** 「同意して利用する」ボタンをクリックしま す。

※「画面イメージ」はサンプル画像です。操作は実際の画面に従ってください。

## **2.3 ログイン情報の変更方法**

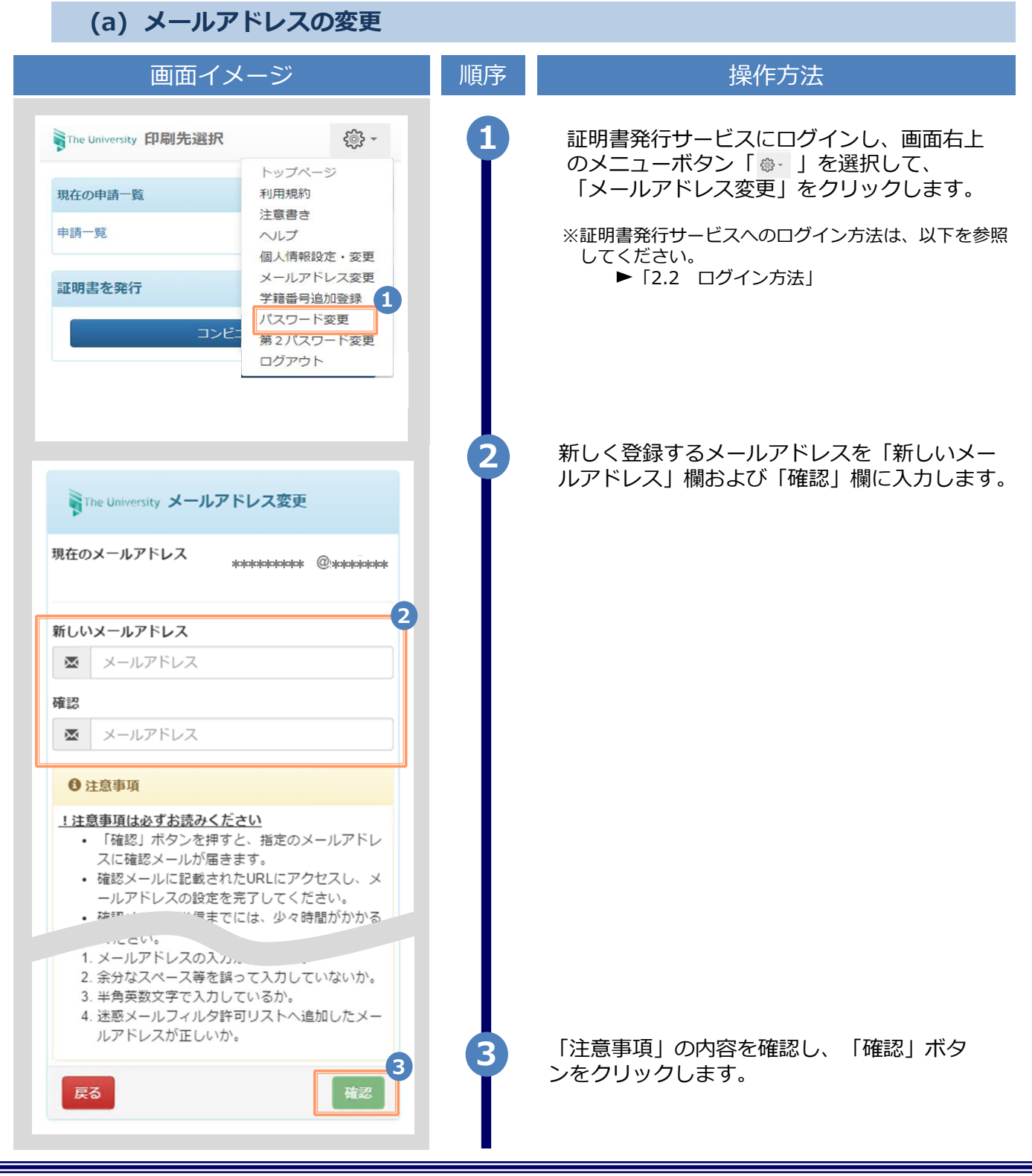

Copyright © 2017 NIPPON TELEGRAPH AND TELEPHONE WEST CORPORATION All Rights Reserved.

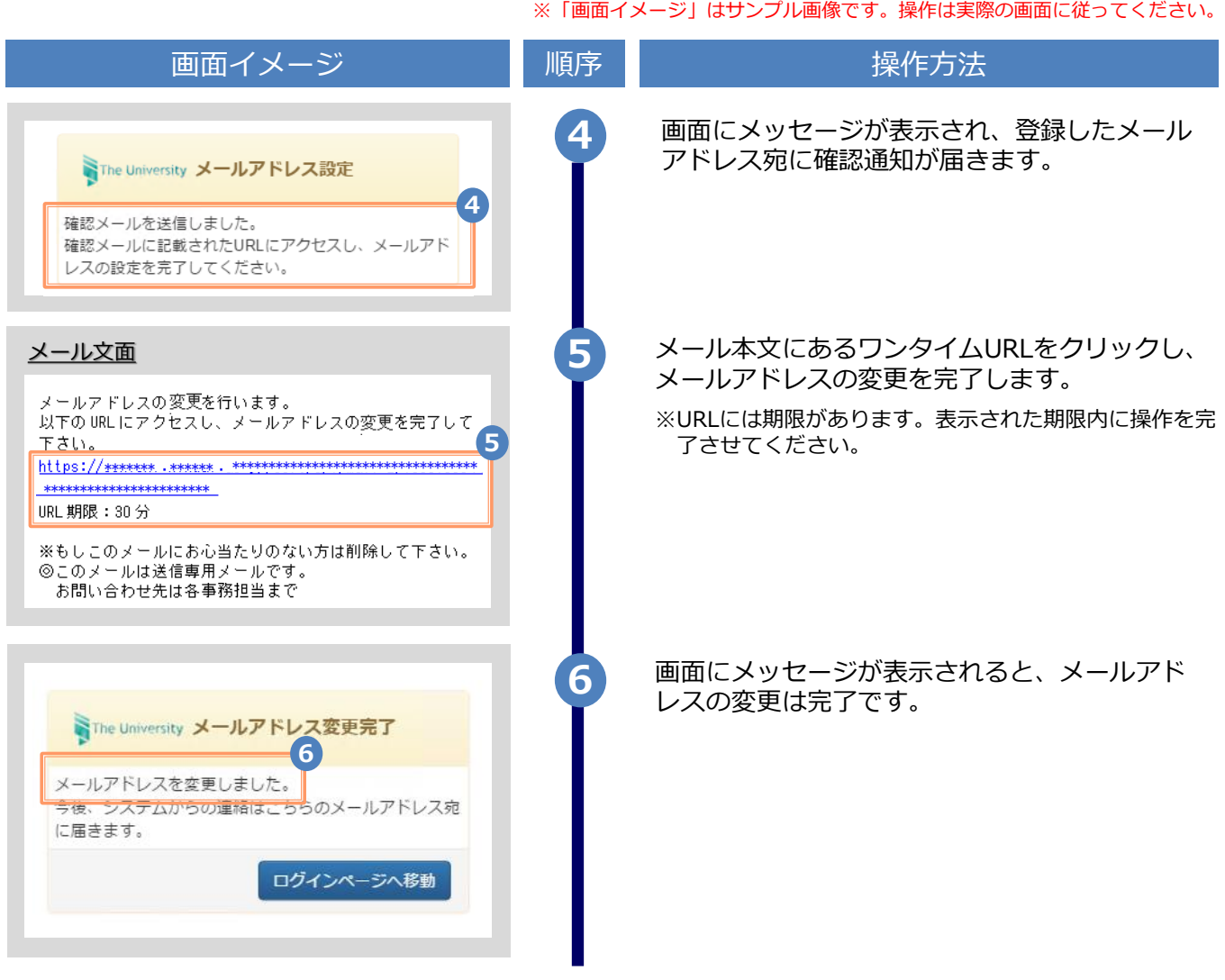